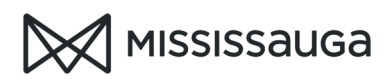

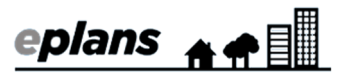

## HOW TO: APPLICANT RESUBMIT

## You cannot resubmit any information or respond to examiner's comments until ALL examiners have completed their review

If your resubmission does not comply with the following ePlans resubmission requirements, it will be rejected:

- Revised drawings must retain the *exact same* PDF file name as the original(s)
- You must provide an applicant response for each comment. This should be a short statement that indicates how you have addressed the comment.
- 1. Log into ePlans
- 2. Select "Building Applications"

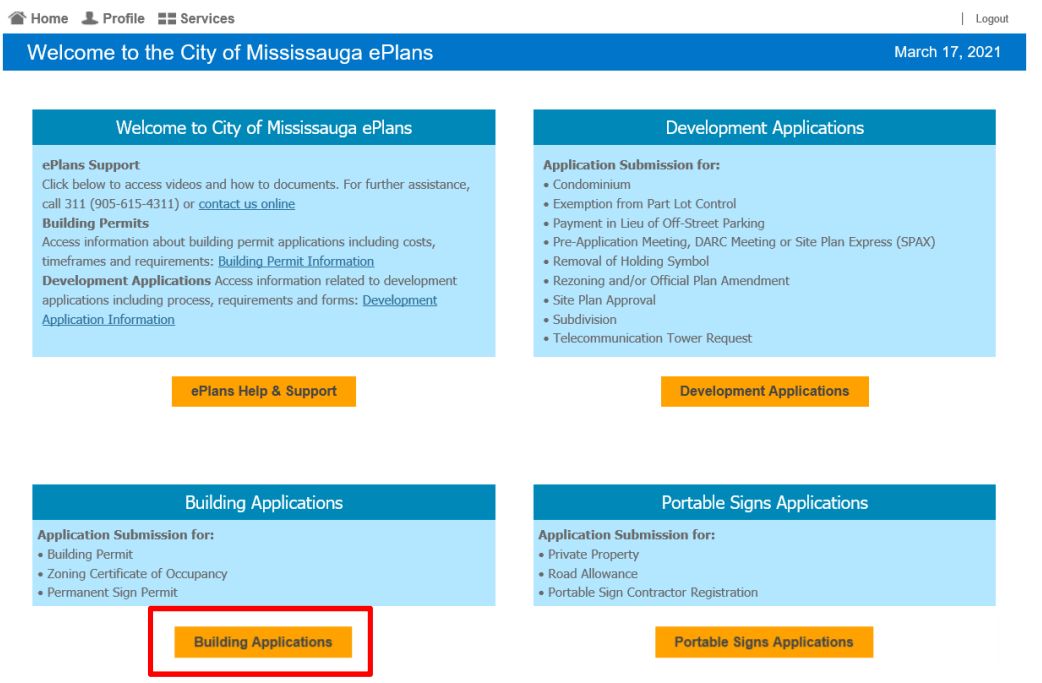

3. Click on the "open" button next to Applicant Resubmit Task. This will open your task in a new window.

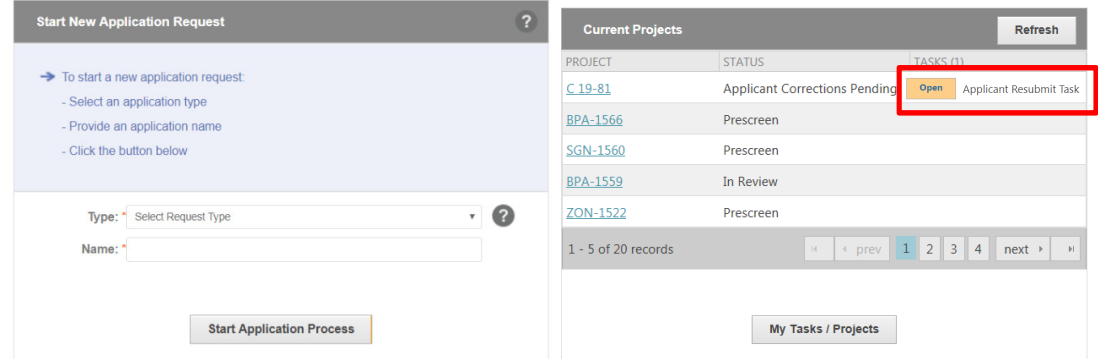

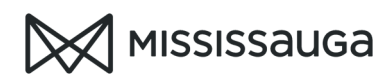

- eplans
- 4. Click on the "Project Status Report" tab to view the outstanding comments starting on page 2

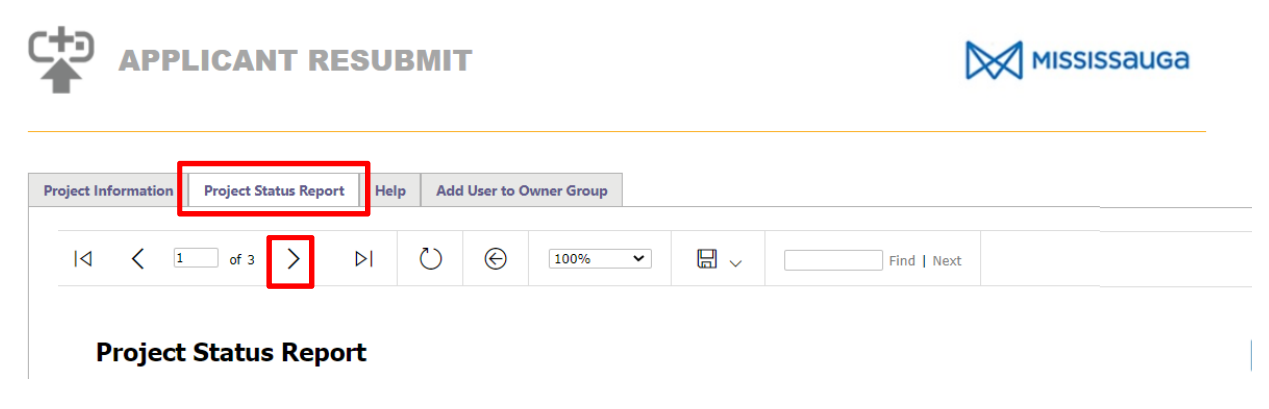

5. Upload your revised drawings and/or documents into the corresponding folder(s) Project: SGNBLD 21-33

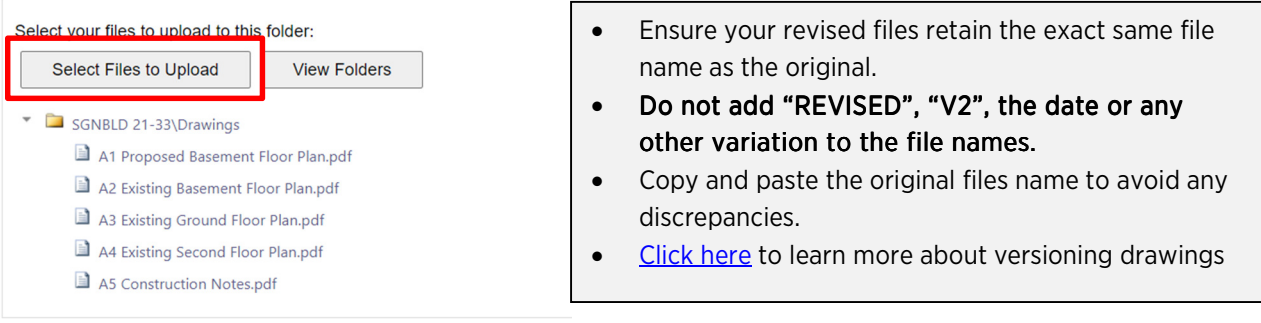

6. Click on "View/Edit Changemark Items" and/or "View/Edit Checklist Items" to enter your applicant responses. This will open the viewer in a new window.

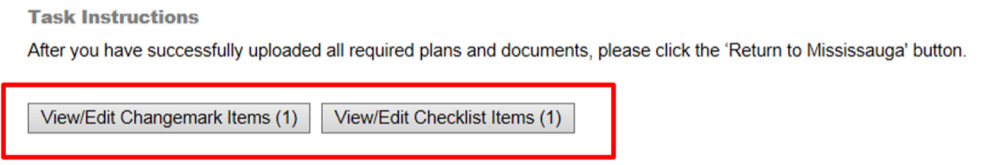

- 7. Type your responses to each comment in the applicant response column (scroll to the right)
	- a) Click the green "save" button when you are done editing responses
	- b) Click the "save" button at the bottom when complete

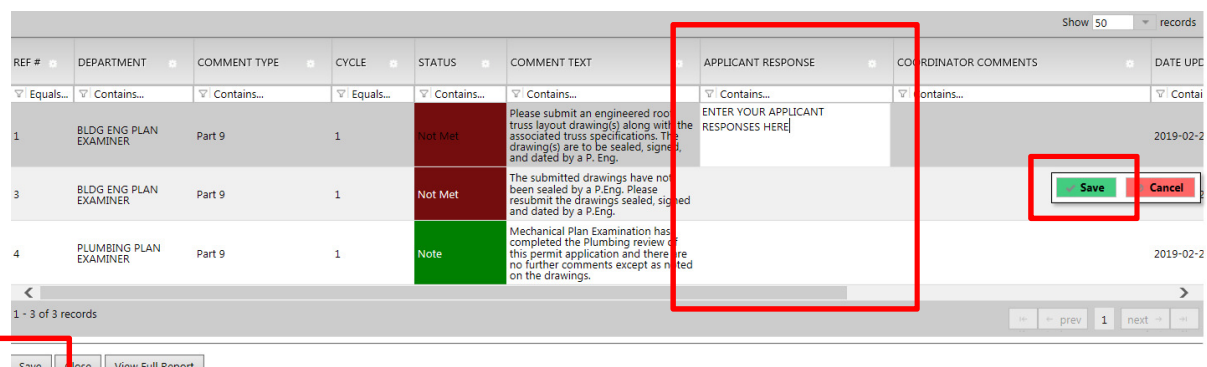

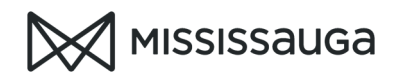

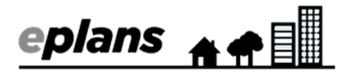

## 8. Complete the task

- a) Select the check box at the bottom of the window
- b) Click "Complete Return to the City of Mississauga"

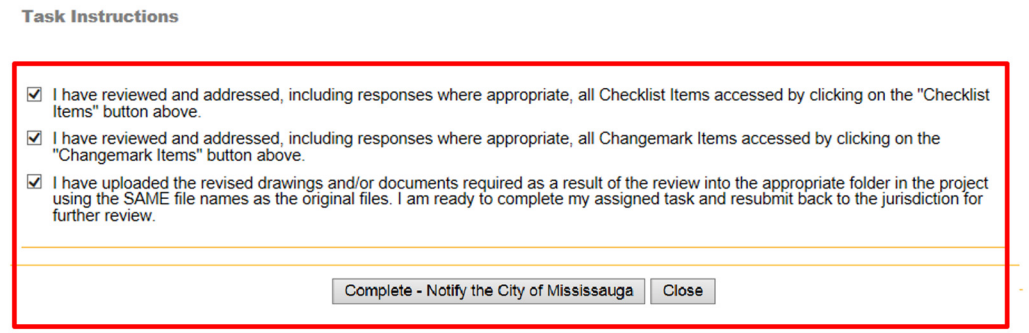

After completing all of the steps outlined above, you will receive a confirmation email titled "APPLICANT RESUBMIT RECEIVED"

Your resubmission will be circulated to plan examiners for another plan review provided it meets the ePlans resubmission requirements.

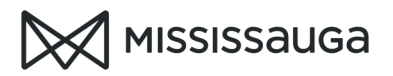

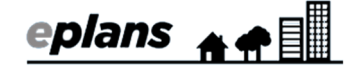

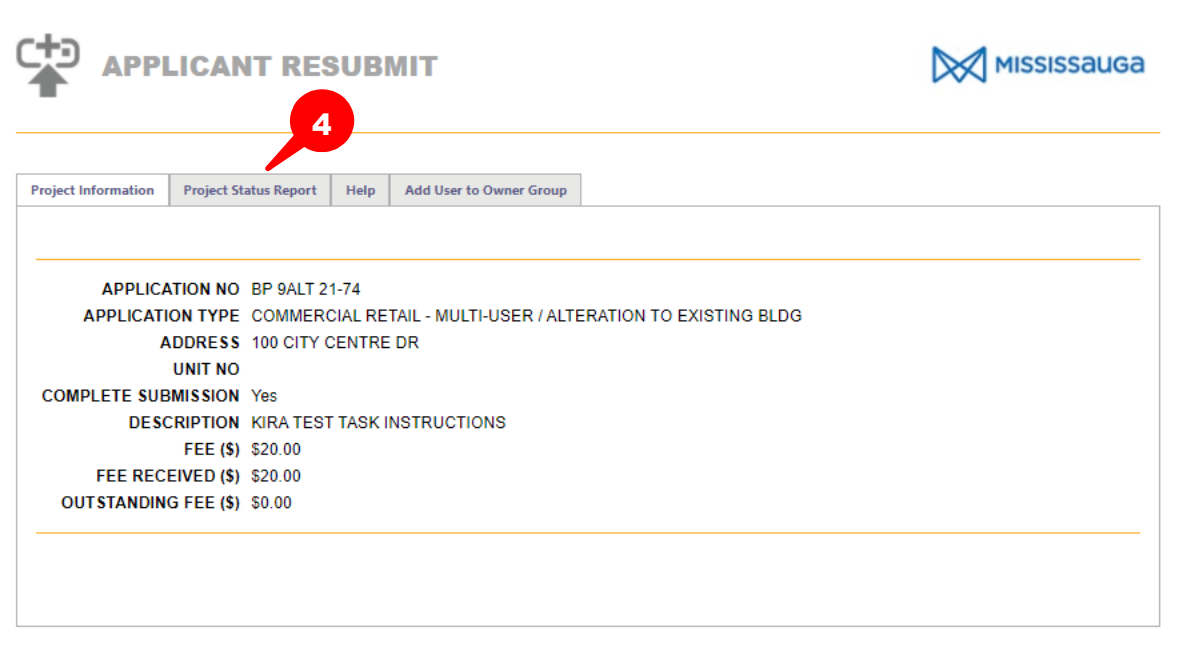

**Task Instructions** 

R.

- 
- 1. Review the comments in the Project Status Report tab above<br>
2. Upload the requested information into the appropriate folder below<br>
NOTE: Revised drawings must be uploaded with the exact same PDF file name as the origin
- 
- 
- 
- If you require assistance with this task, please call 905 615 4311

View/Edit Changemark Items (0) | View/Edit Checklist Items (0) |

Project: BP 9ALT 21-74

Select destination folder for files:

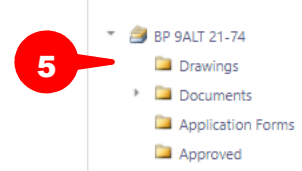

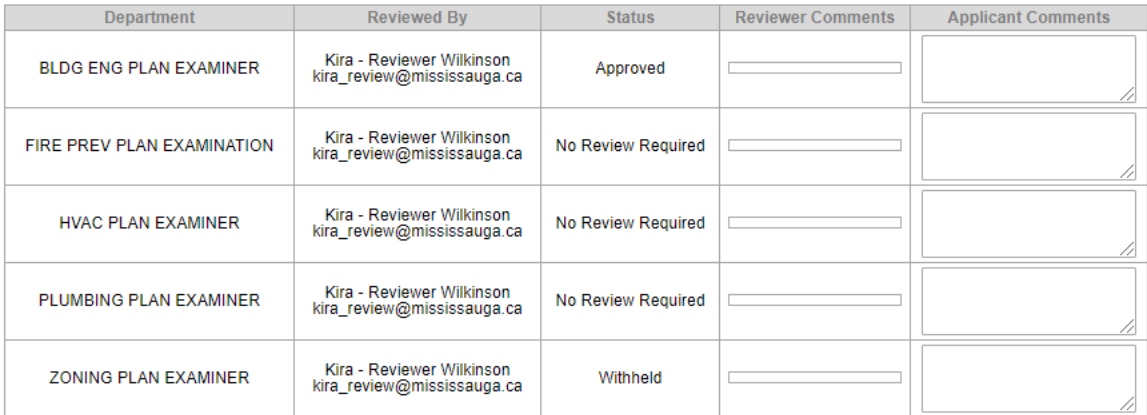

Coordinator Comments:

**Applicant Comments:** 

**Task Instructions** 

 $8<sub>b</sub>$ 

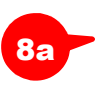

I have reviewed and addressed, including responses where appropriate, all Checklist Items accessed by clicking on the "Checklist Items" button above. I have reviewed and addressed, including responses where appropriate, all Changemark Items accessed by clicking on the "Changemark Items" button above.

■ I have uploaded the revised drawings and/or documents required as a result of the review into the appropriate folder in the project using the SAME file<br>names as the original files. I am ready to complete my assigned tas

Complete - Notify the City of Mississauga | Close |